# ZOOM マニュアル (ログイン·操作編)

## 第29回日本乳腺疾患研究会

視聴画面 (Live 配信会場) へのログイン・操作編

第29回日本乳腺疾患研究会·Live 配信会場へのログイン及び視聴画面の操作につきましてご説明いたします。 ログインには予め送付されたID とパスワードが必要です。

## Live 配信会場へのログイン

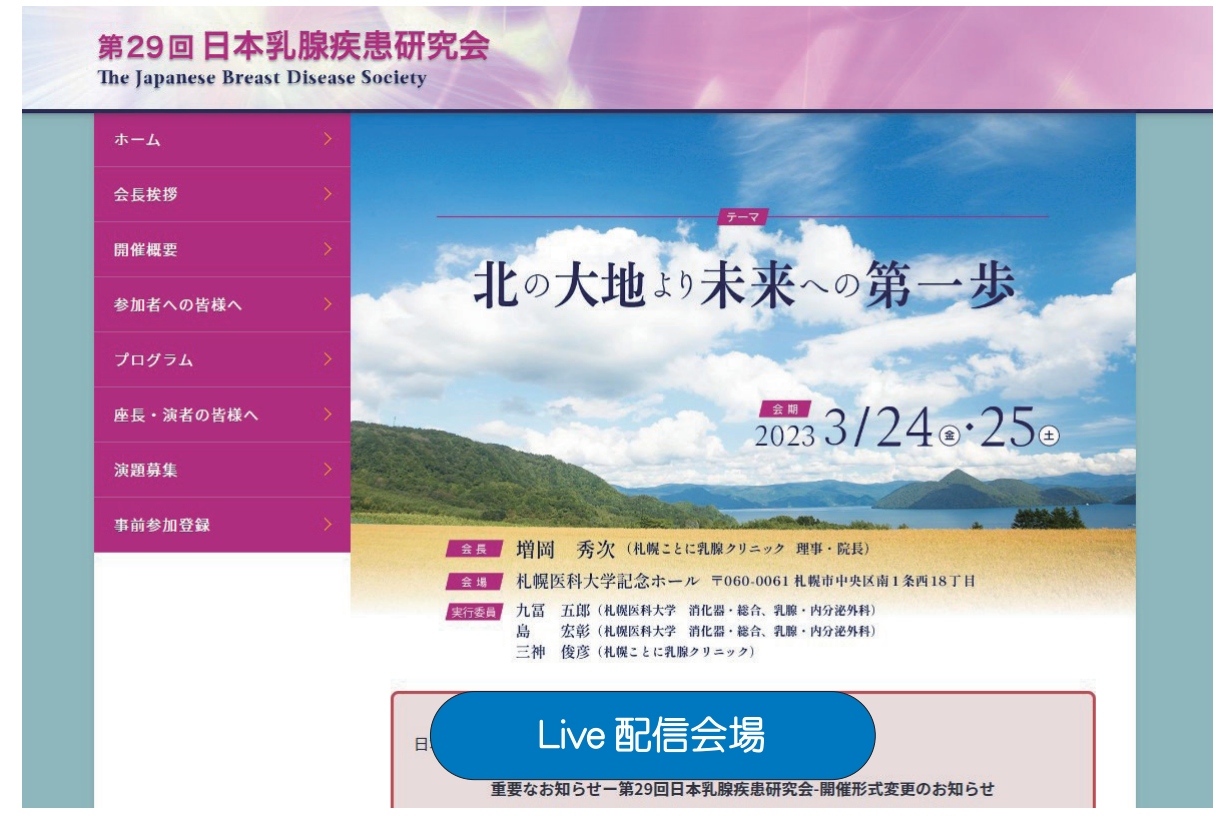

■第 29 回日本乳腺疾患研究会ホームページの TOP にライブ配信会場への入口ボタンを設置します。視聴 する場合、講師・座長として参加する場合、いずれもこのボタンを押してください。

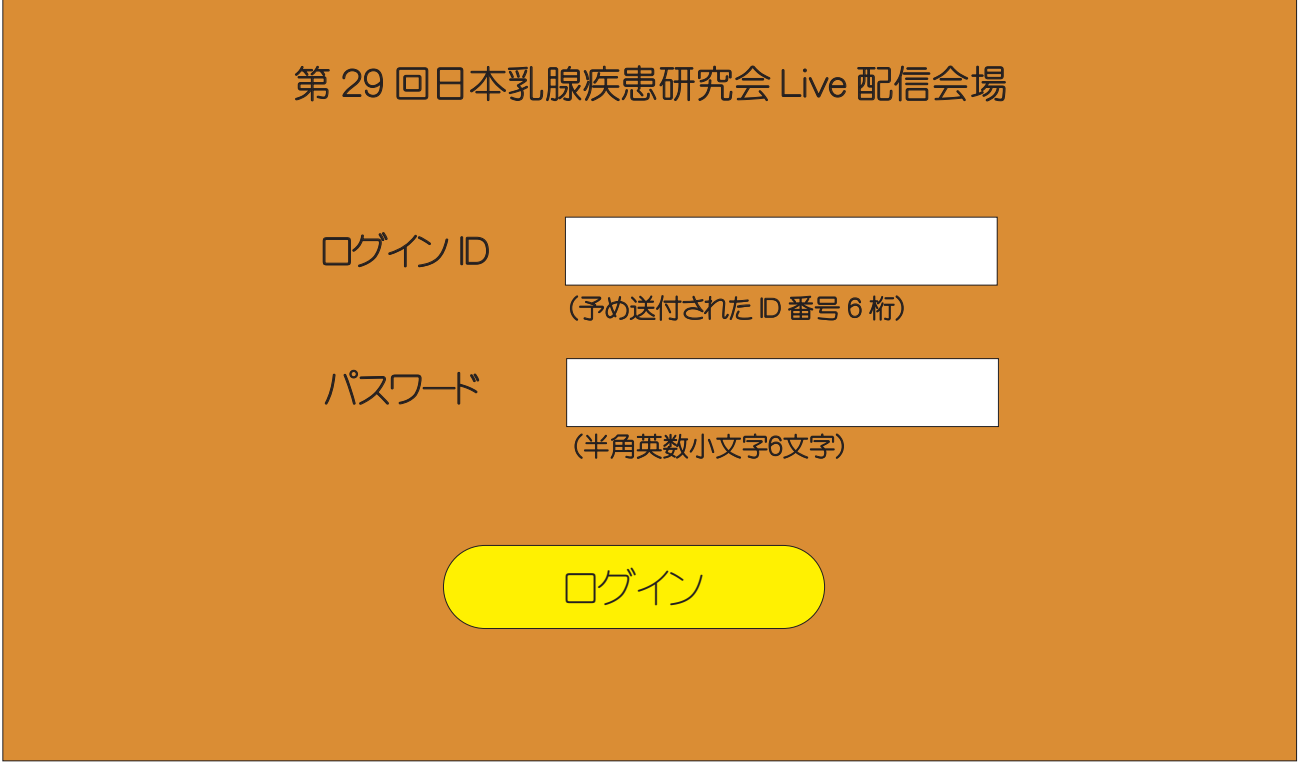

■予めお送りするログイン D とパスワードを入力してログインボタンを押してください。 視聴ページが表示され、 ログインが完了します。 (次頁)

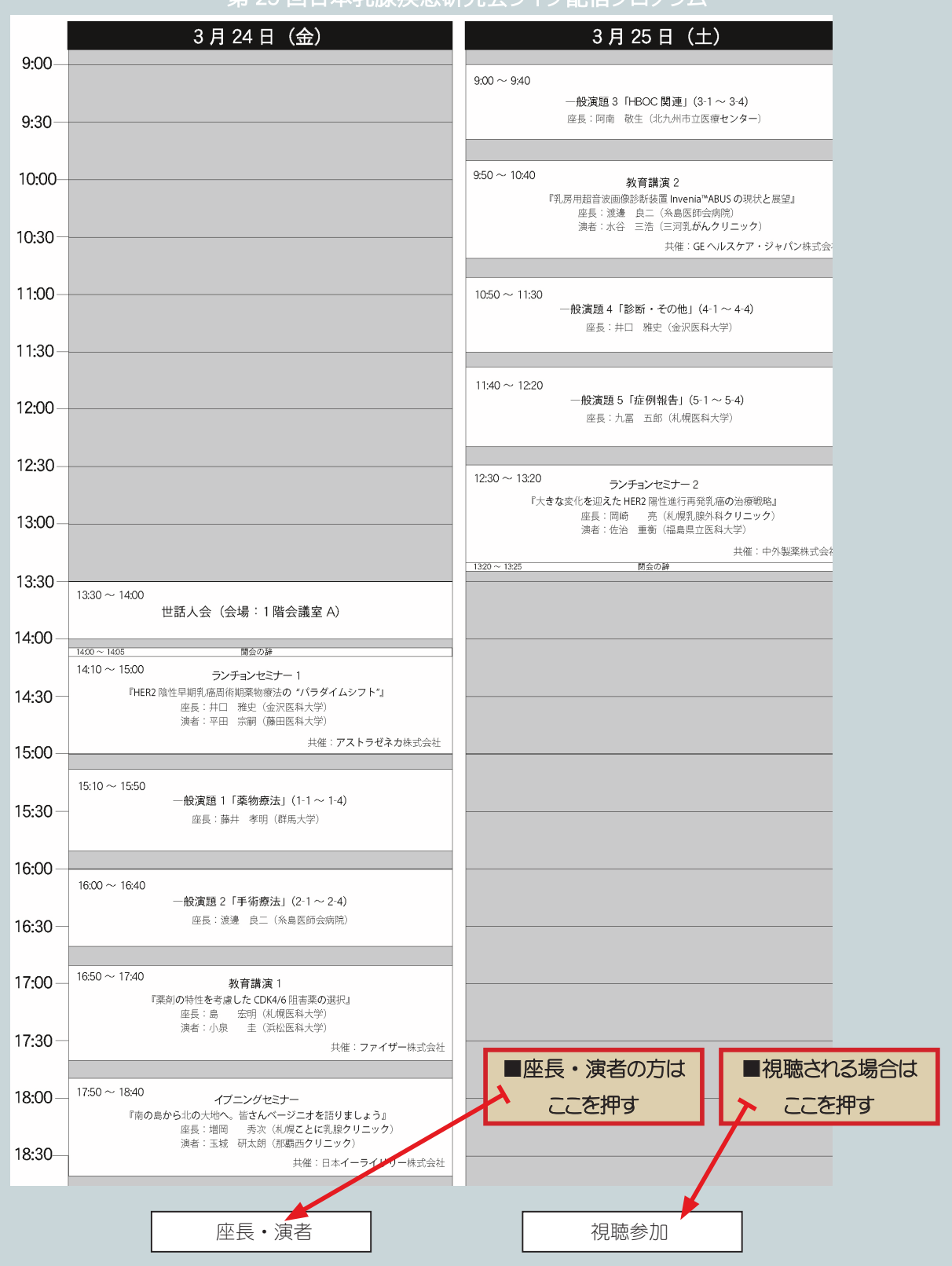

### 第29回日本乳腺疾患研究会ライブ配信プログラム

■「座長・講師」として参加する場合は「座長・演者」ボタンを、視聴する場合は「視聴参加」ボタンを押して Zoom に入室 してください。 (ボタンを押すと Zoom が起動します) 尚、開催要項にも記載していますが、Zoom アカウント 1 個で配信するため「座長・演者」ポタンを押すとそのまま Zoom に 参加する事になります。入室する時間帯はセッションの合間の時間になりますが、その際カメラとマイクをOFF にして入室して

。ください

## 1.7oom への入室

Zoom に入室する際は、 カメラとマイクを OFF にして入室してください。 スケジュールが押している場合、 前のセッション が終わっていない場合もあります。時間が押している場合は、 運営スタッフから開始のタイミングでお声がけします。 2. 通信環境について

オンラインで参加される座長の先生、講師の先生におかれましては、できるだけ静かな場所 (電話が鳴らないなど) の確保をお願い致します。 また Wi-Fi 接続はなるべく避けていただき、 有線 LAN で接続してください。 3. パワーポイントファイルの画面共有について

オンラインで講演される講師(演者)の先生におかれましては、ご自身でファイルの画面共有操作をお願い致します。 4.事前の打ち合わせ、 チェックについて(共催セミナーのみ)

控室の PC で音量のチェックや共有ファイルの確認、通信状況の確認などを行ってください。 Zoom ミーティングで に接続した PC を控室に設置します。尚、 使用時間は控室使用時間と同じになりますのでご注意ください。

## 注意事項(一般演題演者・座長の先生へ)

#### 1.Zoom への入室

Zoom に入室する際は、 カメラとマイクを OFF にして入室してください。 スケジュールが押している場合、 前のセッション が終わっていない場合もあります。 時間が押している場合は、 運営スタッフから座長の先生へ開始のタイミングでお声が けします。演者の先生には、座長の先生からお声がけしてください。

2. 通信環境について

オンラインで参加される座長の先生、演者の先生におかれましては、できるだけ静かな場所 (電話が鳴らないなど) の確保をお願い致します。 また Wi-Fi 接続はなるべく避けていただき、 有線 LAN で接続してください。 3. パワーポイントファイルの画面共有について

オンラインで発表される演者の先生におかれましては、ご自身でファイルの画面共有操作をお願い致します。 4. 事前の打ち合わせ、 チェックについて

事前のオンライン上の打ち合わせや共有ファイルの確認はできません。 悪しからずご了承ください。

## 注意事項 (視聴参加される皆様へ)

#### 1.Zoom への入室

1つの Zoom アカウントで朝から常時配信しています。 視聴参加ボタンを押して入室してください。

2. 通信環境について

Wi-Fi接続はなるべく避けていただき、 有線 LAN で接続してください。 Zoom アプリのインストール、 アカウントの取得 を強く推奨します。ブラウザでも視聴可能ですが、アプリをインストールされた方が操作が簡単です。

## 入室後の操作

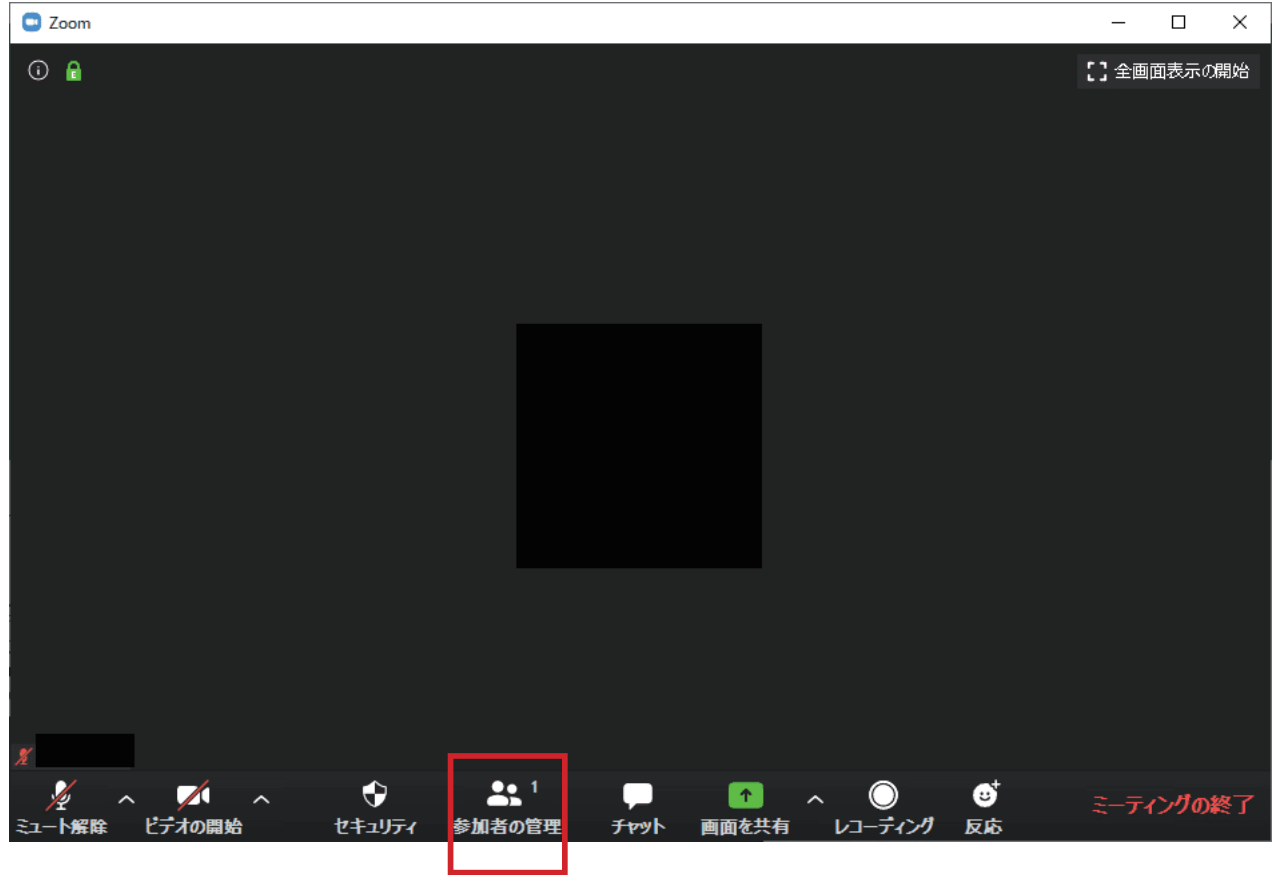

■入室後のスクリーンネームについて (座長・演者のみ)

入室後は、ご自身のスクリーン上の御名前を確認してください。施設名・ニックネーム等になっている場合は、ご自身の御名 前 (漢字表記) に変更してください。 「参加者の管理>詳細>名前の変更」 の順にクリックしてください。 「新規スクリーンネームを入力してください」のダイアログボックスが表示されますので、お名前を入力してください。

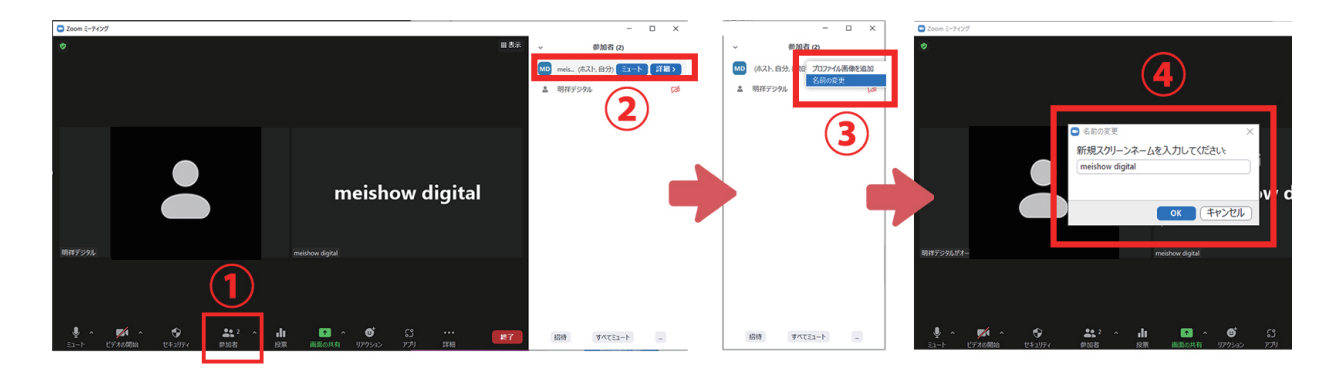

## Zoom の操作

■基本画面操作

■ギャラリービュー 発言できる参加者が全て表示されます。

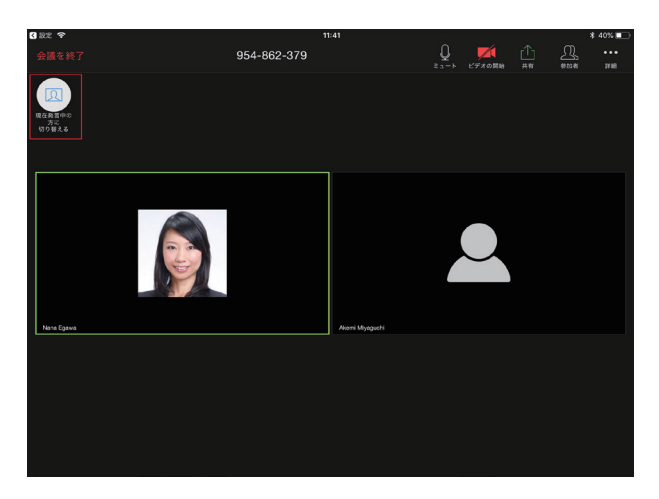

■スピーカービュー 発言者が画面に大きく表示されます。

C Zoom ミーティング

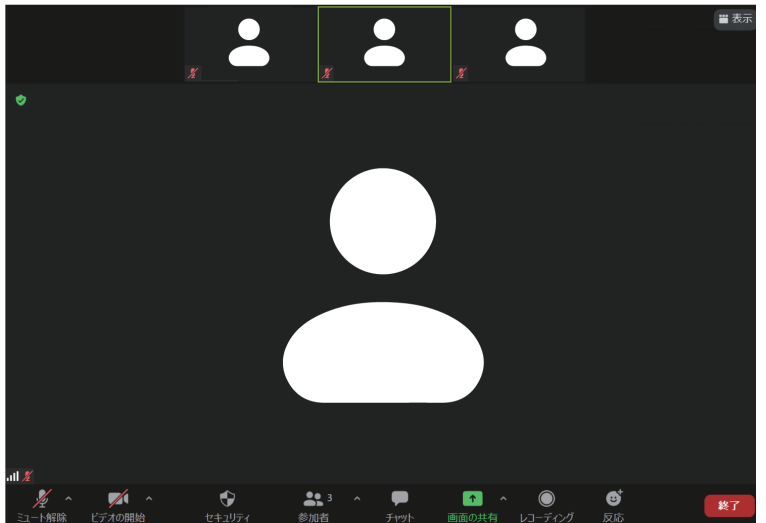

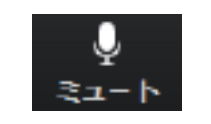

■マイクの ON/OFF 切り替え

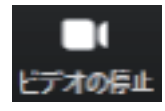

■カメラの ON/OFF 切り替え

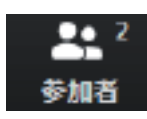

■参加者を確認

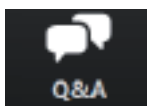

■ Q&A 機能 (質問の確認)

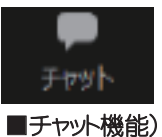

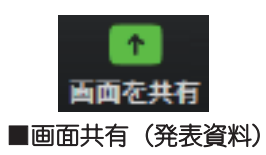

## ■マイク・カメラの操作 (座長・演者のみ)

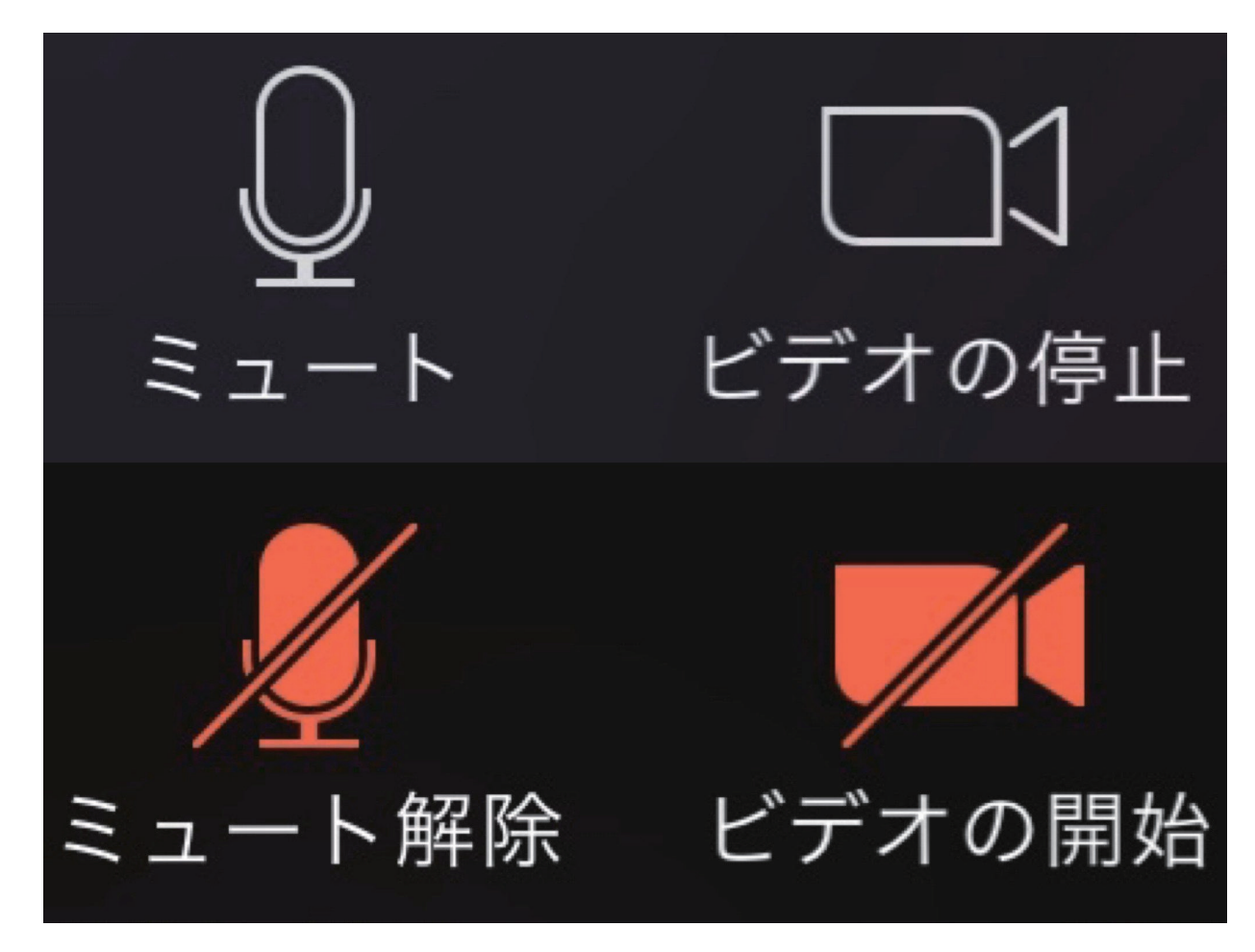

■「発言する時」以外は、必ず音声マイクをミュートしてください。音声のハウリング等の原因となり、 視聴者が聞き取 りにくくなります。また、座長の先生は、演者の先生が発言時にミュート解除を忘れている場合、ミュートを解除するようお声がけ 。ください

■演者の先生は発言時はビデオ(カメラ)についても、必ずミュートを解除してください。 座長の先生もセッション中はカメ うを ON にしていただきますようお願いいたします。

## ■画面の共有 (演者のみ)

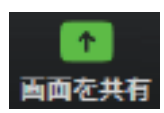

■「画面を共有」ポタンをクリックするとウィンドウが開き、実行しているアプリケーションまたはデスクトップを選択 して視聴参加者や座長と画面を共有できます。 もう一度クリックすると共有画面を閉じる事ができます。

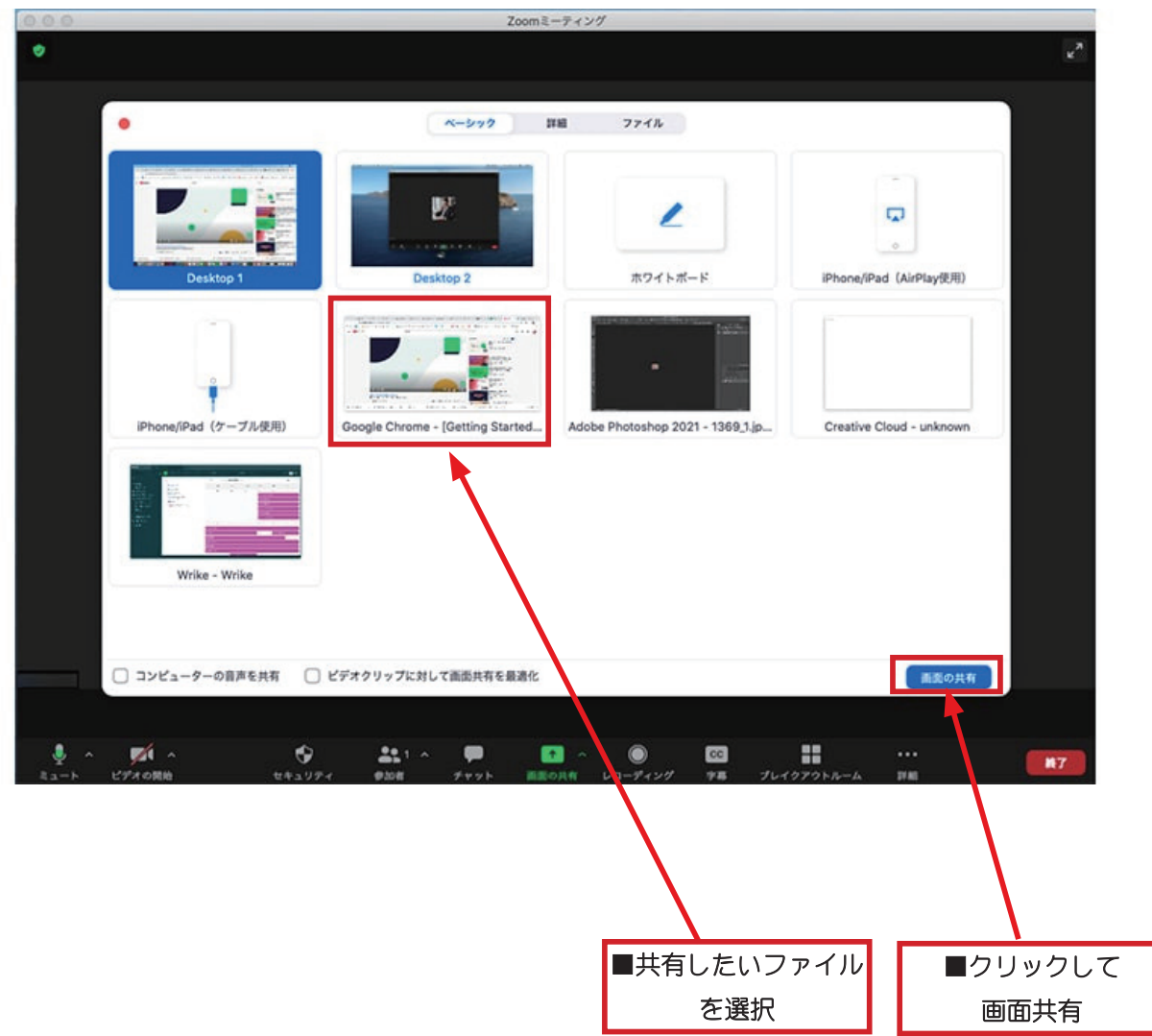

#### ■注意!

共有するファイルを「開いた」状態にしないと、この機能は使えません。 予め使用するファイルを開いてから「共有」にて選択してください。

## ■ Q& A 機能 (視聴者)

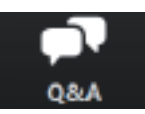

■第29回日本乳腺疾患研究会では、視聴参加される方からの質問は Q & A 機能にて受付いたします (音声での質問はできません のでご注意ください)時間の都合上、質問が取り上げられない場合もあります。 予めごろ承ください。

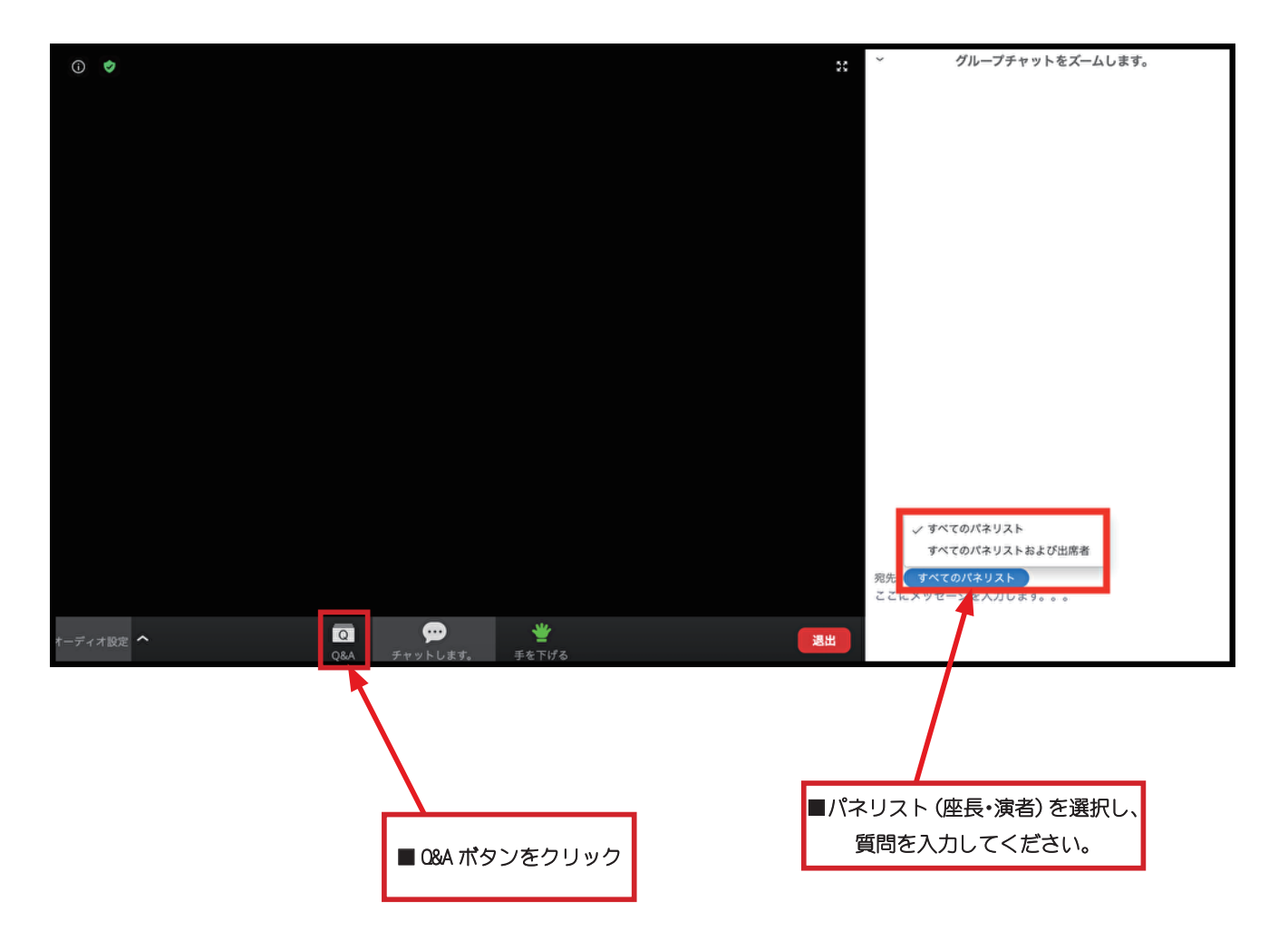

## ■ Q& A 機能 (座長·演者)

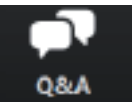

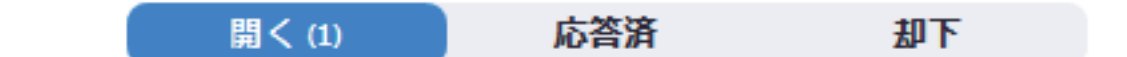

## 匿名視聴者 04:21 PM

匿名で送信する場合は、 「匿名で送信」にロを入れます。

全てを表示(1) v

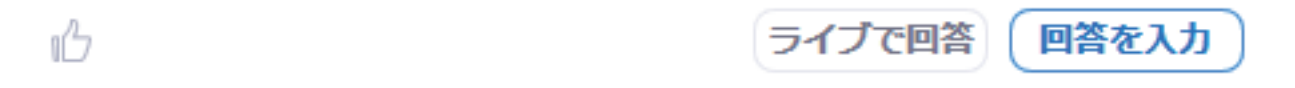

■ Q&A ボタンをクリックすると、上のような画面が表示されます。 「開く」を押すと質問が表示されます。 Q & A 機能による質問は座長・演者・ の先生のみ見ることができます。

●座長の先生へ

質問を選択して、演者に「音声」で質問してください。

●演者の先生へ

質問への回答は「音声」でお願いします。「ライブで回答」「回答を入力」は使用しないでください。

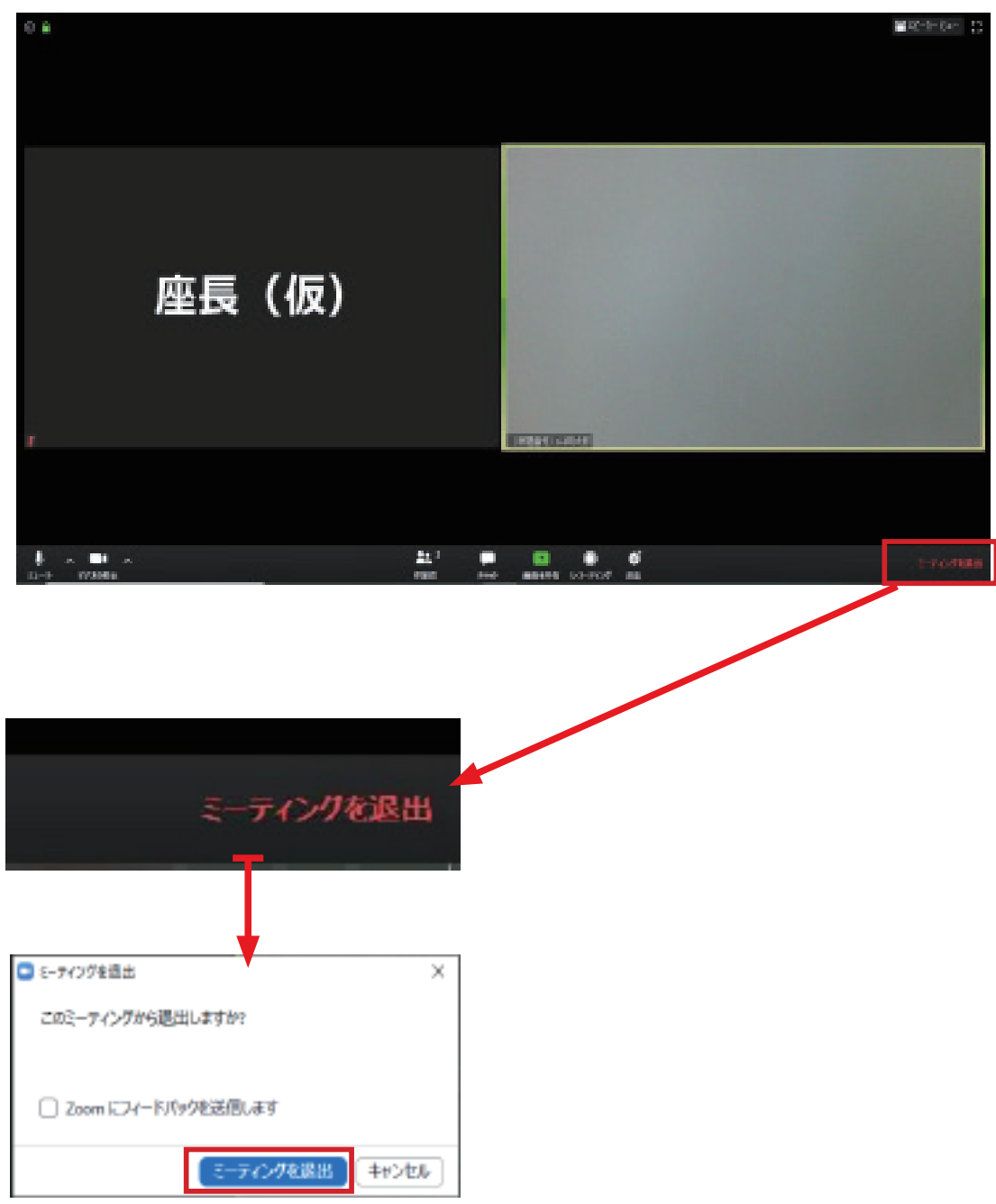

■セッション終了時にログアウトする、あるいは他のセッションを視聴する場合は、ご自身で退出操作をお願いいたします。